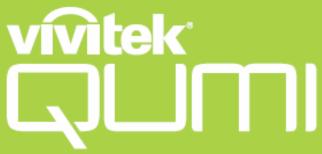

The user manual of the HD Pocket Projector Product name: HD Pocket Projector

Trade: VIVITEK

Mode: Q3PLUS

FCC ID: H79Q3PLUS

**User Manual** 

### **Foreword**

### Copyright

©2015 Vivitek **Vivitek** is a trademark of Delta Electronics, Inc. All other trademarks are the property of their respective owners. All values, weights and sizes in this Manual are approximate values. Specifications are subject to change without notice.

### **Disclaimer**

The information in this Manual is subject to change without notice. The Manufacturer disclaims all expressions and warranties with regard to any information contained herein, in particular to the implied warranties of merchantability and fitness for a particular purpose. The Manufacturer reserves the right to modify or change this Manual and any information contained herein without prior notice.

### **Trademark**

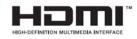

HDMI, HDMI and High-Definition Multimedia Interface are the trademarks or registered trademarks of HDMI Licensing LLC in the U.S. and other countries (regions).

### **Important Safety Information**

### Important:

It is strongly recommended to read this part before usage of Oumi. These safety and usage instructions will ensure a safe usage of Qumi for several years. Please keep this Manual properly for future reference.

### Symbols

A warning symbol, either on the machine or in this Manual, denotes a hazard.

The following symbols are used to call attention to important information.

### Note:

*Indicate additional information besides the topic.* 

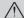

/\ Important:

*Indicate additional information that shouldn't be ignored.* 

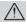

Indicate the situation which may result in damage to the machine.

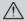

/\\ Warning:

Indicate the situation which may result in machine damage, environmental hazard or personal

In this Manual, components and items in the OSD (on screen display) menu are in bold. For example:

"Press the menu button on the remote controller to open the main menu"."

### General Safety Information

- Do not open the casing. There are no user-maintainable parts inside the machine. For any maintenance, please contact a qualified service technician.
- Follow all warnings and precautions on the machine or in this Manual.
- According to its design, the projection light source is extremely bright. To avoid harm to eyes, do not look straight at the lens when the LED is ON.
- Do not place the machine on unstable surface or rack.
- Do not use the system near water or thermal equipment, and avoid direct sunlight.
- Do not place any heavy objects (e.g., books or bags) on the machine.

### **Installation Precautions**

Leave at least 500mm surround the air outlet.

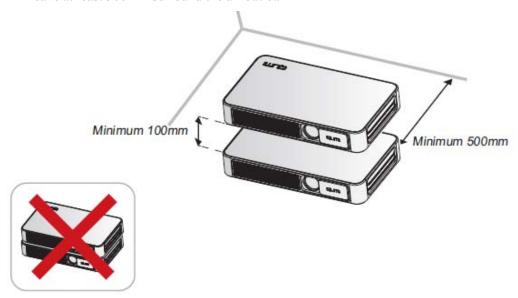

- Ensure that the air inlet will not take any hot gas from the air outlet.
- When Qumi is used in a confined space, ensure that the ambient temperature will not exceed the working temperature of Qumi and the air inlet and outlet are unclogged.
- Every confined space should pass through professional thermal evaluation to avoid circulation during Qumi exhaust. Otherwise, even when the confined space temperature is within the acceptable working temperature range, the machine may also shut down.

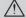

/\ Caution:

Avoid usage of Qumi in dusty environment.

### Power supply safety

- Only use supplied adapter.
- Do not place any objects on the power supply cables. Place the power supply cables at proper places to avoid tread.
- If the machine is stored or out of service for a long time, please get the battery out of the remote controller.

### Qumi Cleaning

• Before cleaning, disconnect the power supply cables. See "Qumi Cleaning" in Page 39.

Note:

After usage, Qumi will become a bit hot. Cool Qumi down before putting it into the cabinet.

### Control warning

Before installation and usage, please read the control precautions in "Control Compliance" in Page 47.

### Symbol description

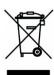

Abandon: Do not dispose old electrical and electric equipment through domestic or municipal garbage collection system. As EU countries required, special recycle system shall be used.

### **Main characteristics**

- Light-weight, easy for package and transportation.
- High luminance, capable of display at sunlight or bright room.
- Support of 16.70 million colors of UXGA data resolution, delivery of clear and bright images.
- Flexible installation, support of several projection methods including front projection, rear projection, ceiling and rear ceiling.
- Upright sight projection. In angle projection, advanced trapezoid can be used for correction.
- Auto detection of input sources.

### **About this Manual**

This Manual provides Qumi installation and usage instructions for the final users. If possible, related information (e.g., sketch maps and illustrations) shall be in one page. This printer-friendly method not only facilitates reading, but also saves papers and protects the environment. It is suggested to print related chapters as needed.

# **Table of Contents**

| Foreword                                                                              | ii  |
|---------------------------------------------------------------------------------------|-----|
| Chapter 1 Views                                                                       | 1   |
| Views                                                                                 | 1   |
| Standard accessories:                                                                 |     |
| Remote controller                                                                     |     |
| Set remote controller                                                                 |     |
| Chapter 2 Start to Use                                                                |     |
| -                                                                                     |     |
| What you need                                                                         |     |
| Set Qumi                                                                              |     |
| Happy cast- Android operation                                                         |     |
|                                                                                       |     |
| Chapter 3 Qumi User Interface                                                         | 16  |
| Views                                                                                 | 16  |
| Photo                                                                                 |     |
| Video                                                                                 |     |
| Music                                                                                 |     |
| Files                                                                                 |     |
| APP Store                                                                             | 21  |
| Browser                                                                               | 22  |
| Application program                                                                   | 23  |
| WiFi                                                                                  | 24  |
| Setting                                                                               | 25  |
| Chapter 4 OSD Setting                                                                 | 26  |
| OSD menu control                                                                      | 26  |
| OSD menu overview                                                                     |     |
| Setting OSD menu language                                                             |     |
| Chapter 5 Qumi Maintenance                                                            | 38  |
| Qumi Cleaning                                                                         | 3.8 |
| Cleaning lens                                                                         |     |
| Troubleshooting                                                                       |     |
| Specification                                                                         |     |
| Vivitek support website                                                               |     |
| Projection distance and size                                                          |     |
| Projection distance and size specification                                            |     |
| List of compatible signal                                                             |     |
| Qumi size                                                                             |     |
| Regulatory compliance                                                                 |     |
| Safety certificate                                                                    |     |
| Waste and recycle                                                                     |     |
| List of name and content of toxic and hazardous substances or elements in the Product |     |

# **Chapter 1 Views**

# Views

### Front/Top/Right view

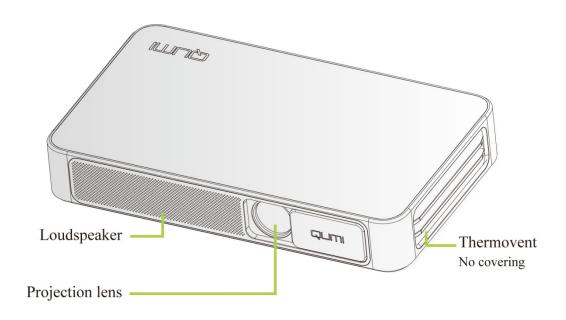

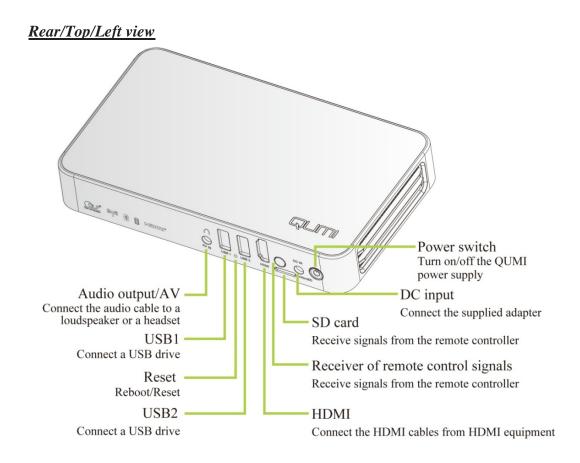

### **Bottom view**

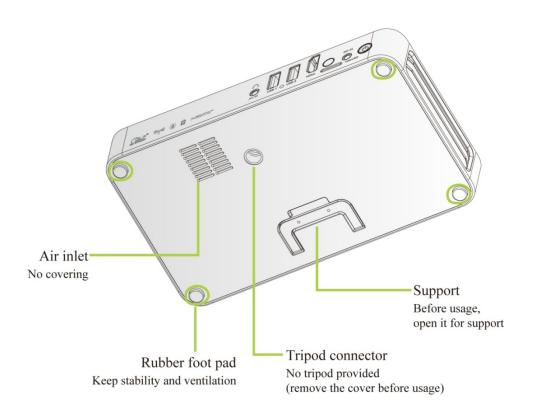

### **Standard accessories:**

Qumi accessories include:

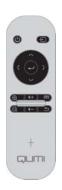

Remote controller (with a 3VCR2025 battery)

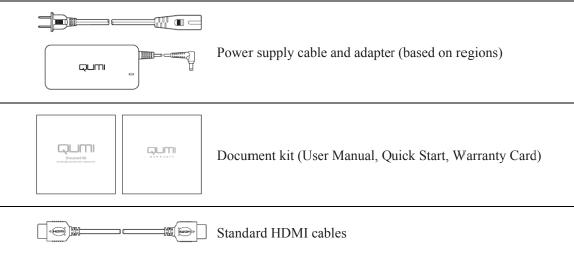

For any item missing, appearance damage or machine failure, please contact your dealer. Please keep original packaging materials properly for repairing purpose.

# Remote controller

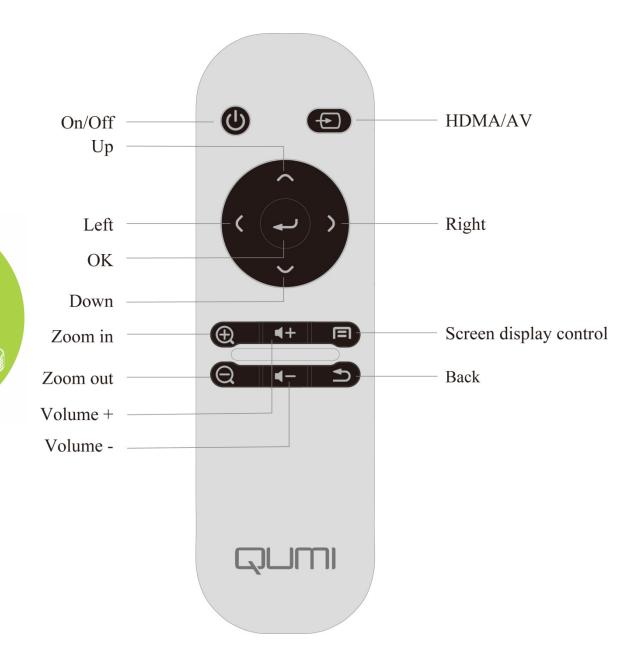

### Set remote controller

The remote controller has one (1) 3V lithium battery (CR2025). The battery is preassembled in the remote controller.

Before usage of the remote controller, get the plastic sheet (A) out of the battery compartment.

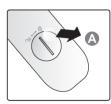

### Change remote controller battery

- rotate (A) in the arrow direction, and open the battery compartment cover
- install a new one (positive upwards).
- 1. Get the groove stuck and 2. Take out the old battery and 3. Rotate and install the cover in the arrow direction.

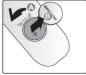

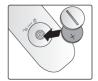

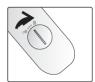

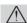

### /\ Caution:

- 1. Only use 3V lithium battery (CR2025).
- 2. Dispose the old battery in accordance with local regulations.
- 3. If Qumi is out of service for a long time, take out the battery.

### Working scope

The remote controller controls Qumi through infrared transmission, rather than direct control.

The working radius of the remote controller is about 7m (23 inches) and the working angle is 15° higher or lower than Qumi (However, the remote controller cannot be vertical to the side or back of Oumi).

If Qumi fails to respond to the remote controller's commands, move the controller closer to Qumi.

# Chapter 2 Start to Use

### What you need

Qumi can be connected to several types of external and peripheral equipment. To play music, connect Qumi to an external or portable music player. To play films, connect Qumi to DVD, VCD or VHS player. To play video and display photos, connect Qumi to video camera and digital camera. To display files and other types of media, connect Qumi to peripherals like computer and USB drive.

Those devices can be connected to Qumi through corresponding cables. Ensure that all connected devices have appropriate output interfaces.

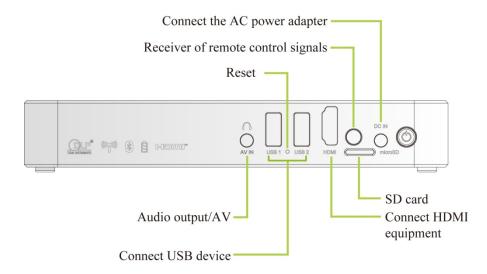

# **Set Qumi**

<u>Connect peripherals through HDMIconnection</u> Connect the HDMI compatible peripherals to Qumi through cables (optical).

Use

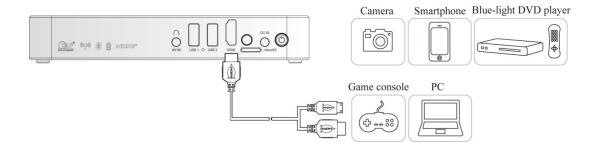

### Connect a USB drive

Connect a storage device (like a USD drive) to corresponding port for connection to Qumi.

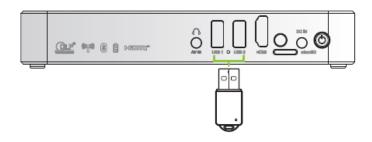

### Audio output/AV

Connect a headset or a mini loudspeaker to the audio output jack for connection to Qumi.

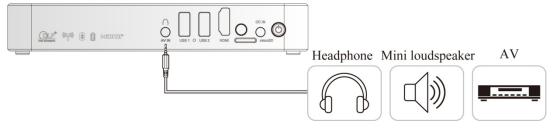

### Charge battery

After outage, charge the projector in the steps below:

Connect the AC adapter to Qumi.

Connect the other end of AC adapter to a wall outlet.

During charging, at the receiver of remote controller, the blue light will be on. After full charge, the blue light will be off.

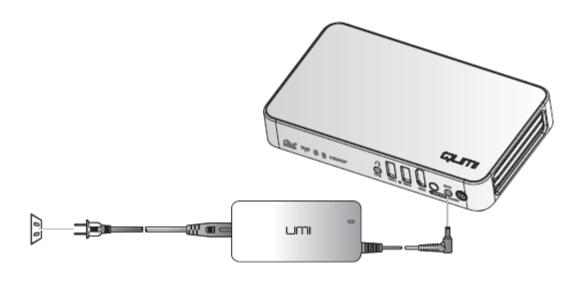

Note:

The battery will be fully charged after 3-4h.

### Power on/off Qumi

1. Connect the AC adapter to Qumi.
Connect the other end of AC adapter to a wall outlet.

Note:

The adapter models may differ over region.

2. Press Open power button to power on Qumi.

When AC is connected, hold 1 second. When AC is not connected, hold 5 seconds.

Qumi displays startup screen and detects all connected devices.

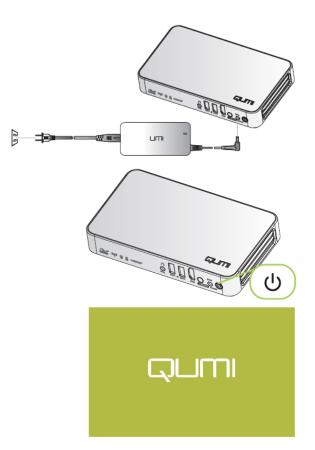

- 3. If several input devices are connected, press the SOURCE (signal source) button on the remote controller and select appropriate device through ▲ or ▼ button.
  - HDMI:HDMI/DVI
  - USB1:USB disc
  - USB2:USB disc
- 4. Press O power button to power off Qumi.

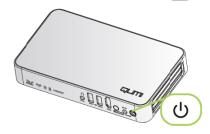

5. When "Power off? Please press the power button again" message appears, press of power button. The projector is powered off.

Power off?
Please press the power button again

### **Happy cast- Android operation**

Screen mirror -Android

### Operation I:

Turn on Happycast and scan the two-dimensional code with an Android phone to download and install the Mobile Version Happycast;

Turn on the Projector Setting - General - More - Portable Hotspot - Portable WLAN Hotspot; Conform the portable WLAN hotspot with a tick  $\sqrt{}$ .

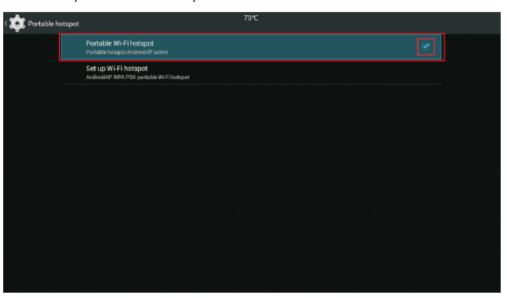

After the mobile phone is connected to the projector WiFi, turn on the mobile Happycast screen, and click device matched to the projector name (as shown below)

for screen mirror operation.

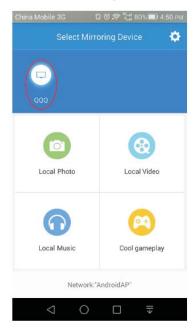

Note:

The mobile phone and the projector are not connected to any third-party WiFi.

### Operation II:

Ensure that the mobile phone and the projector are under a same WiFi environment;

Turn on Happycast and scan the two-dimensional code with an Android phone to download and install the Mobile Version Happycast;

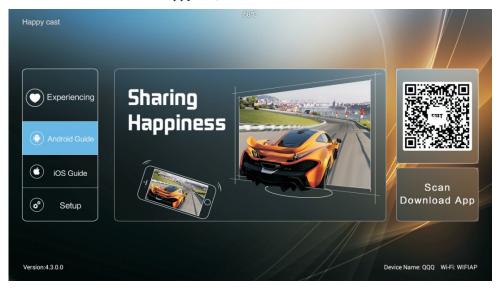

Turn on the mobile Happycast screen, and click device matched to the projector name (as shown below) for screen mirror operation.

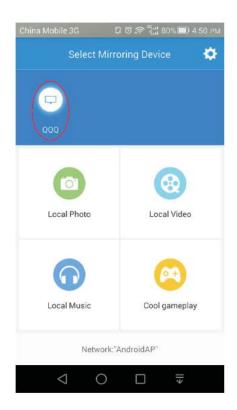

Note:

Ensure that the mobile phone and the projector are under a same WiFi environment

### **Happy cast-iOS operation**

Screen mirror -iOS

Operation I:

Turn on the Projector Setting - General - More - Portable Hotspot - Portable WLAN Hotspot; Conform the portable WLAN hotspot with a tick  $\sqrt{\phantom{a}}$ .

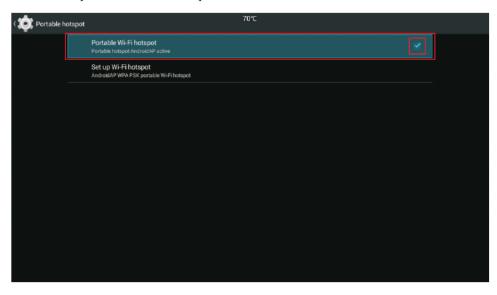

Turn on the projector Happycast; ensure that the mobile phone is connected to the projector WiFi, slide up from the bottom of mobile phone screen to appear the console interface. Click Airplay button to select the device to be projected. Turn on the mirror image switch (as shown below) for screen mirror operation.

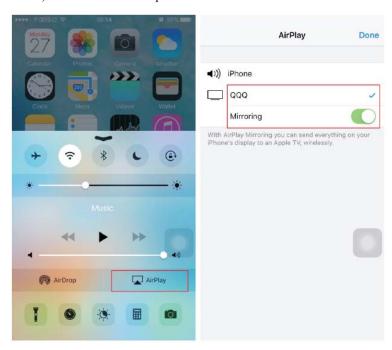

Note:

The mobile phone and the projector are not connected to any third-party WiFi.

### Operation II:

Ensure that the mobile phone and the projector are under a same WiFi environment; Turn on the projector Happycast;

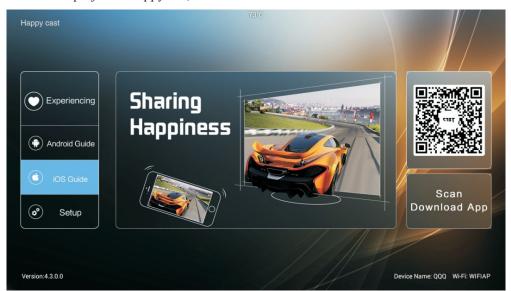

slide up from the bottom of mobile phone screen to appear the console interface. Click Airplay button to select the device to be projected. Turn on the mirror image switch (as shown below) for screen mirror operation.

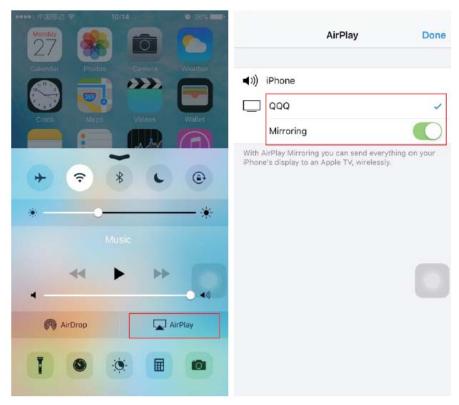

Note:

Ensure that the mobile phone and the projector are under a same WiFi environment

# **Chapter 3 Qumi User Interface**

### **Views**

Qumi user interface (UI) is designed for setting and convenient operation. UI enables a complete medium experience by accessing medium files via smart devices (phones or pads) or USD drives.

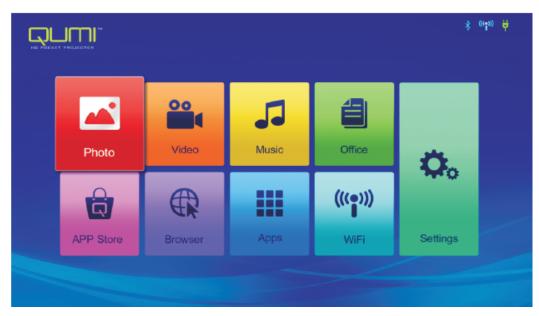

UI mainly comprises nine functions:

- Photo display photo and provide slide function; the available images in connected USBdrives or devices are listed in the "Photo" menu.
- Video play film files; the available videos in connected USB drives or devices are listed in the "Video" menu.
- Music play audio files; the available music files in connected USB drives or devices are listed in the "Music" menu.
- Office -play the files; the available files in connected USB drives or devices are listed in the "File" menu.
- APPStore manage downloads, updates and accesses to the APPStore.
- Browser- display HTML files of the web page servers or file systems (an application for standard and general markup languages) and achieve user-file interaction.
- Apps manage and operate all application program settings related to QUMI.
- WiFi achieve mutual wireless connection among PC, portable devices (e.g., PAD, mobile phone) and other terminals.
- Settings access to Display, Audio file, Wireless linkage, Bluetooth, Memory, General, Application and System.

### **Photo**

All available images in connected USB drives or devices are listed in the "Photo" menu. Open Image - Select Viewing mode.

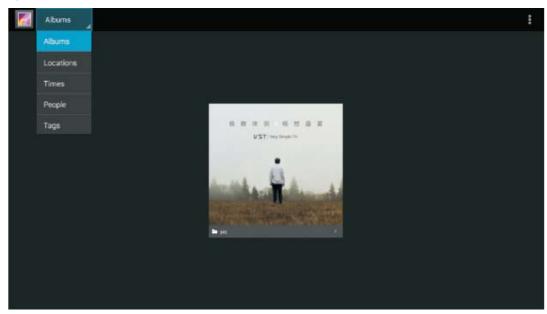

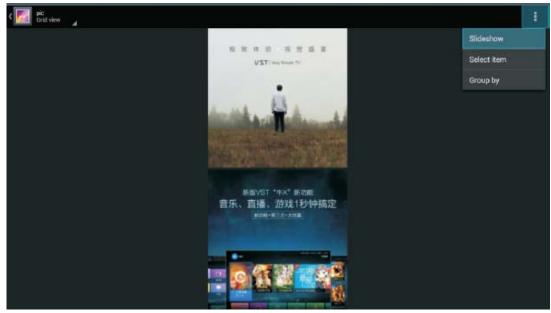

Press , , and buttons on the remote controller to select files and press for display. The control panel display will change based on the file. The table below lists available functions.

| Menu bar/Icon    | Description                                        |
|------------------|----------------------------------------------------|
| Abums            | Photo Album, Place, Time, Figure, Tag              |
| 1.               | Select photo album, Allow offline viewing, Refresh |
| pic<br>Onto view | Slide view, Network view                           |
| 2.               | Play slide, Select item, Group by                  |

### <u>Video</u>

Play film files; the available videos in connected USB drives or devices are listed in the "Video" menu. Open video -- Select local disk/USB -- Click the video for display

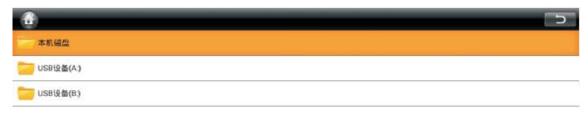

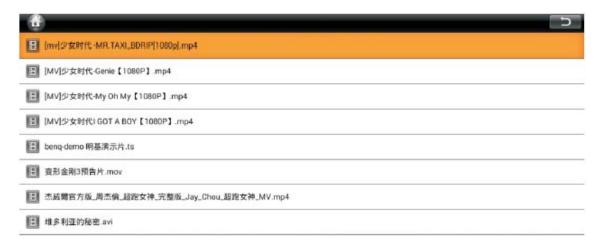

Press , , and buttons on the remote controller to select files and press for display. The control panel display will change based on the file. The table below lists available functions.

| Menu bar/Icon | Description           |
|---------------|-----------------------|
| •             | Back to UI            |
| ח             | Back to previous step |

### Music

Play audio files; the available music files in connected USB drives or devices are listed in the "Music" menu. Open Music --, including five categories: Musician, Album, Song, Playlist and Playing.

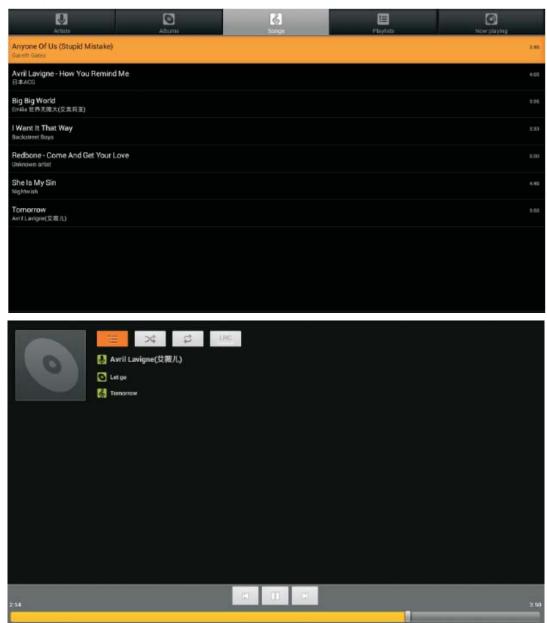

Press , , and buttons on the remote controller to select files and press for display. The control panel display will change based on the file. The table below lists available functions.

| Menu<br>bar/Icon | Description                   |
|------------------|-------------------------------|
| 疆                | Song list                     |
| >\$              | Shuffle play                  |
| >4               | Repeat play all/Current songs |
| LRC              | Lyrics                        |

### **Files**

Play the files; the available files in connected USB drives or devices are listed in the "File" menu. Open the file -- Open -- Local directory -- Select file for opening

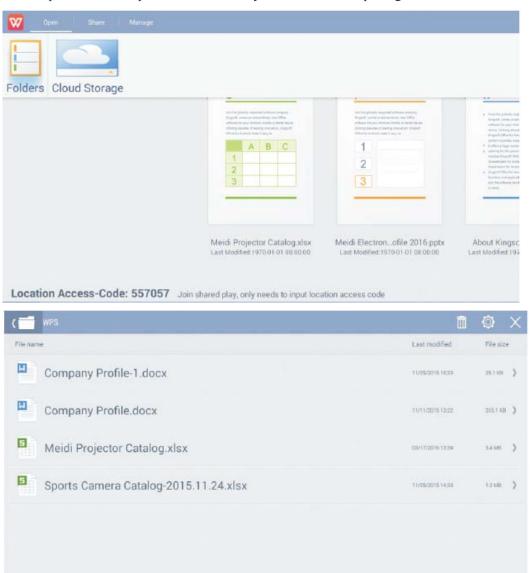

Press , , and buttons on the remote controller to select files and press for display. The control panel display will change based on the file. The table below lists available functions.

| Menu<br>bar/Icon | Description                                                             |
|------------------|-------------------------------------------------------------------------|
| Open             | Local directory, Cloud storage                                          |
| Share            | Send quick disc, Access and share, More                                 |
| Manage           | Copy files, Delete files, Clear records                                 |
| 面                | Click Delete icon, Check the file to be deleted, Click OK for deletion. |
| $\Diamond$       | Sort by: File name, Change time (refresh)                               |
| ×                | Close                                                                   |

### APP Store

Manage downloads, updates and accesses to the APPStore.

Open APP Store -- Click

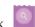

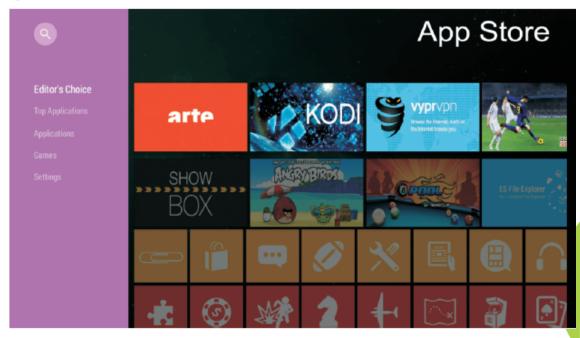

Search the desired APP.

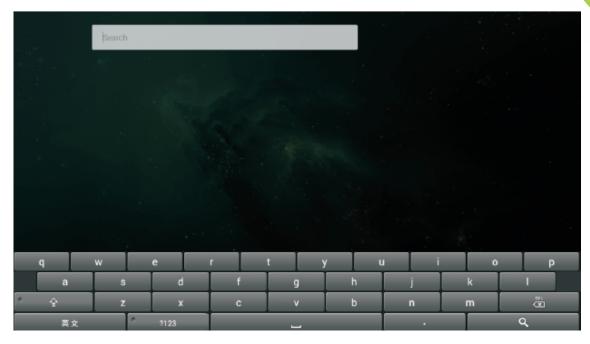

### **Browser**

Display HTML files of the web page servers or file systems (an application for standard and general markup languages) and achieve user-file interaction.

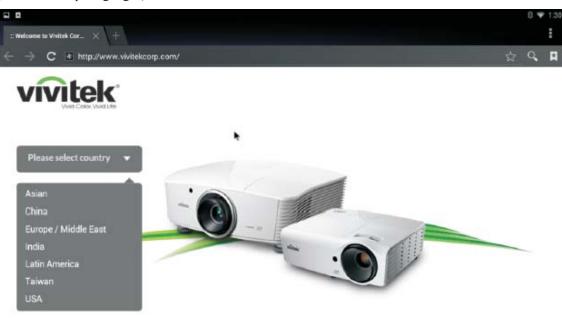

Press , , and buttons on the remote controller to select files and press for display. The control panel display will change based on the file. The table below lists available functions.

| Menu bar/Icon         | Description                                                                                                    |
|-----------------------|----------------------------------------------------------------------------------------------------|
| Please select country | Asian/China/Europe/Middle EastIndia/Latin America/Taiwan/USA                                                     |
| I                     | Refresh, Advance, New tab, Share webpage, Find on webpage, Request for desktop website, Webpage information, Set |
| \$                    | Add to the bookmarks                                                                                             |
| Q                     | Search or input website                                                                                          |
| A                     | Find local bookmark                                                                                              |

### Application program

Manage and operate all application program settings related to QUMI. Open All Applications -- Click application based on required operation

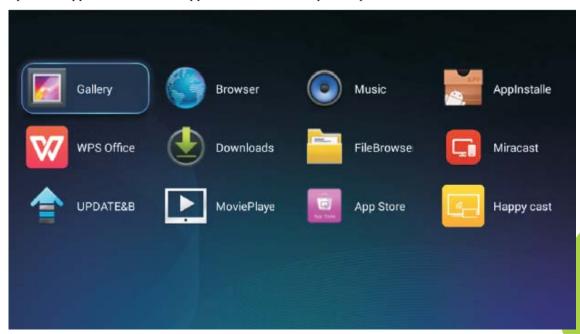

### **WiFi**

Achieve mutual wireless connection among PC, portable devices (e.g., PAD, mobile phone) and other terminals.

Enable WiFi -- Select network name

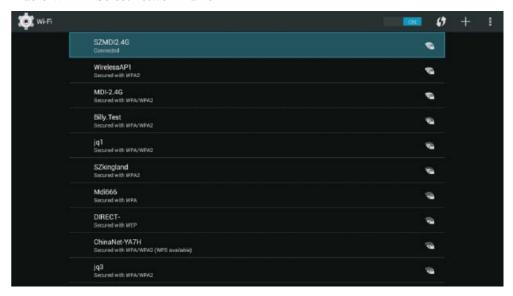

Input password -- Click Connect

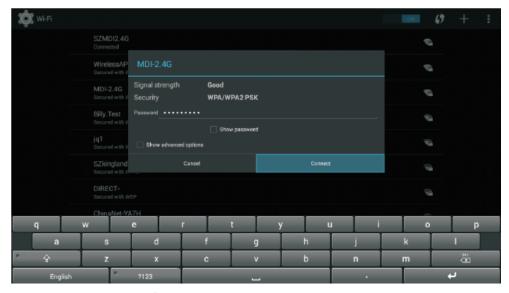

Press , , and buttons on the remote controller to select files and press for display. The control panel display will change based on the file. The table below lists available functions.

| Menu bar/Icon | Description                                                                               |
|---------------|-------------------------------------------------------------------------------------------|
| OFF / ON      | Enable/disableWiFi                                                                        |
| 47            | Press the WLAN protection setting button on the Router, which can be marked as "WPS" or : |
| +             | Add Network                                                                               |
| 1             | Scan, WPSPIN input, WLAN direct, Advanced                                                 |

### **Setting**

Access to Display, Audio file, Wireless linkage, Bluetooth, Memory, General, Application and System.

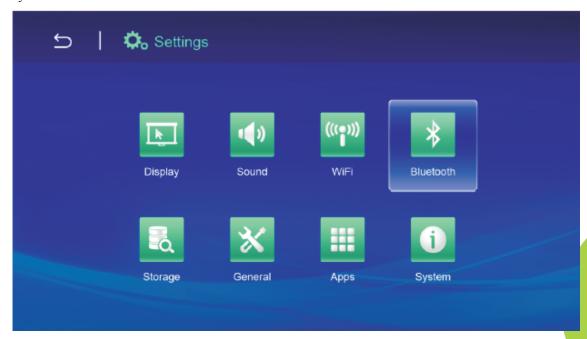

Press , , and buttons on the remote controller to select files and press for display. The control panel display will change based on the file. The table below lists available functions.

| Menu<br>bar/Icon    | Description                                                                                        |
|---------------------|----------------------------------------------------------------------------------------------------|
| Display             | Change font size, Project screen                                                                   |
| Audio file          | Volume, System (Default audio prompt, Touch prompt)                                                |
| Wireless<br>network | Connect wireless network                                                                           |
| Bluetooth           | Turn on/off Bluetooth                                                                              |
| Storage             | Internal storage display, SD card installation and formatting                                      |
| General             | Wireless and network setting, Equipment setting, Personal setting, Account setting, System setting |
| Application         | Downloaded applications, Running applications, All applications                                    |
| System              | Status information, Legal information, Model, Android version, Core version, Version number        |

# **Chapter 4 OSD Setting**

### **OSD** menu control

Qumi has an OSD (on screen display) setting menu for adjusting and changing settings, like display setting and audio setting. OSD menu has 10 sub-menus:

- Menu language set language display formats of the system. Press OK for entry.
   Select and move to the desired language by Arrow Keys and then press MENU key or Exit to exit.
- Display mode adjust brightness, saturation, sharpness and contrast of the screen display. Press OK for entry. Select different image modes by Left/Right Key. Press Up/Down key to select user mode and press Left/Right key to adjust brightness, saturation, sharpness and contrast. Press MENU or Exit for confirmation and exit.
- Audio mode change audio output mode of the system. Select and move to the desired mode by Left/Right Key and then press Menu or Exit for confirmation and exit.
- Color temperature adjust color temperature of screen and RGB parameters. Select and move to the desired mode by Left/Right Key and then press Menu or Exit for confirmation and exit.
- Zoom mode adjust scale of screen. Select and move to the target mode by Up/Down Key and then press Menu or Exit for confirmation and exit.
- Projection method flip screen display. Press OK Key to view flip effect.
- Electronic trapezoid correction correct trapezoids displayed in the screen.
- Software update (USB) update software. Place the software in the root directory of USB drive, and then press OK Key to enter the update confirmation interface and select Yes to update the software.
- Reset All restore factory settings and default parameters of the system, including image, sound, screen flip, trapezoid, etc.
- State display relevant information of the system (such as version).

If the interface is provided in HDMI, OSD menu may be accessed via menu buttons on the remote controller or keyboard.

If the interface is provided in Qumi media center menu, OSD menu may be accessed via the menu button on remote controller or the menu on the keyboard.

Note:

If OSD is non-active for 10 seconds, then OSD menu will be closed.

# OSD menu overview

The following figure allows you to quickly find a certain setting or confirm its scope.

| Main Menu             | Submenu/setting                                                                                                    |
|-----------------------|----------------------------------------------------------------------------------------------------|
| Menu language         | esky, English, Français, Dansk, Espaol, Hrvatski, Deutsch, Ελληοlk, Italiano, Magyar, Polski, Romnete, Nederlands, Português, Slovenina, Norsk, русский, Srpski, Suomi, Simplified Chinese, Svenska, Traditional Chinese, Български |
| Display mode          | Bright - contrast 50, brightness 50, color 50, sharpness 50, hue 50                                                                                                    |
|                       | Demo - contrast 49, brightness 49, color 50, sharpness 50, hue 50                                                                                                    |
|                       | Film - contrast 49, brightness 49, color 40, sharpness 50, hue 50                                                                                                    |
|                       | User - independently adjust as required by application                                                                                                    |
| Audio mode            | Standard - Treble 50, Bass 50                                                                                                    |
|                       | Music - Treble 75, Bass 75                                                                                                    |
|                       | Film - Treble 75, Bass 90                                                                                                    |
|                       | Sport - Treble 35, Bass 35                                                                                                    |
|                       | User - independently adjust as required by application                                                                                                    |
| Color temperature     | Cold color -Red 50, Green 50, Blue 50                                                                                                    |
|                       | Standard -Red 50, Green 50, Blue 50                                                                                                    |
|                       | Warm color -Red 60, Green 38, Blue 25                                                                                                    |
|                       | User - independently adjust as required by application                                                                                                    |
| Zoom mode             | 4:3, 16:9, zoom in 1, zoom in 2                                                                                                    |
| Projection method     | 3, 2, 1, 0                                                                                                    |
| Electronic            | Auto - standard automatic trapezoid                                                                                                    |
| trapezoid correction  | Manual35 - +35                                                                                                    |
| Software update (USB) |                                                                                                    |
| Reset All             | Yes/No                                                                                                    |
| State                 | Model Q3PLUS                                                                                                    |
|                       | Version No. XX.X-XXX.XX                                                                                                    |

### **Setting OSD menu language**

Menu language of OSD may be changed. Perform the following steps to change the menu language:

- 1. Press the Screen Display Control Key on remote controller and enter OSD menu.
- 2. Move the cursor to highlight the menu language, and press —.

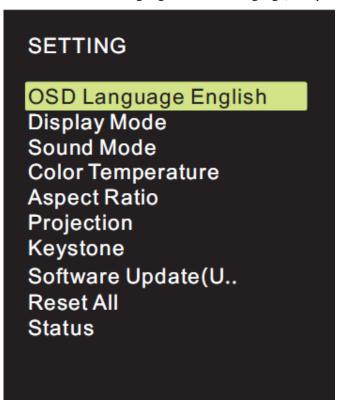

- 3. Press , , and buttons until the target menu language is highlighted by cursor and setting of menu language is completed.
- 4. Press button to close OSD.

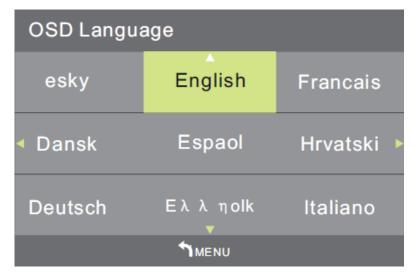

### Setting display mode

Display mode of OSD may be changed. Perform the following steps to change the display mode:

- 1. Press the Screen Display Control Key on remote controller and enter OSD menu.
- 2. Move the cursor to highlight the display mode, and press —.

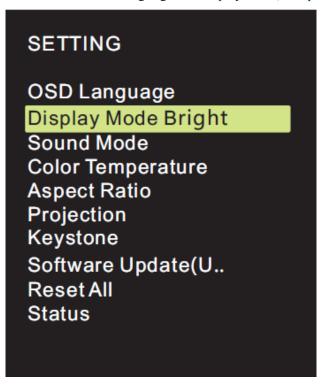

- 3. Press and buttons until the target display mode (Bright, Demo, Film and User) is highlighted by cursor and setting of display mode is completed.
- 4. Press button to close OSD.

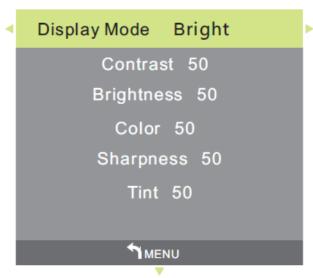

*Note:* 

Contrast, brightness, color and sharpness of user display mode may be adjusted as required by application.

### Setting audio mode

Audio mode of OSD may be changed. Perform the following steps to change the audio mode:

- 1. Press the Screen Display Control Key on remote controller and enter OSD menu.
- 2. Move the cursor to highlight the audio mode, and press —.

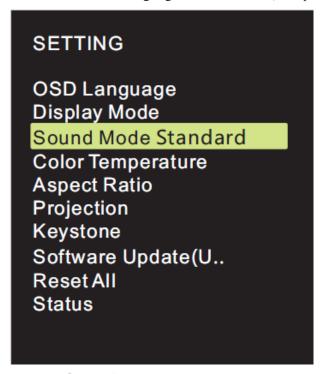

- 3. Press and buttons until the target audio mode (Standard, Music, Film, Sport and User) is highlighted by cursor and setting of audio mode is completed.
- 4. Press button to close OSD.

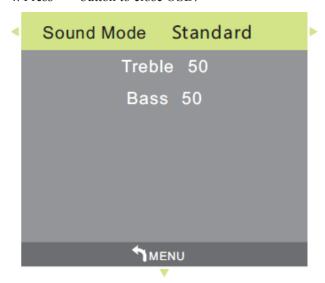

Note:

Treble and bass of user audio mode may be adjusted as required by application.

# **Setting color temperature**

Color temperature of OSD may be changed. Perform the following steps to change the color temperature:

- 1. Press the Screen Display Control Key on remote controller and enter OSD menu.
- 2. Move the cursor to highlight the color temperature, and press —.

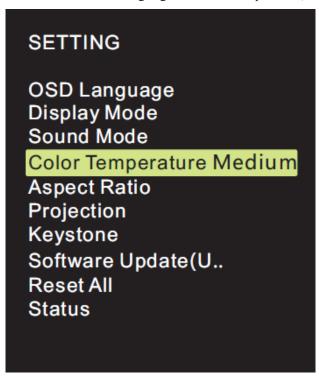

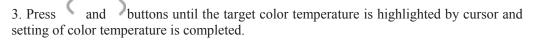

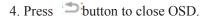

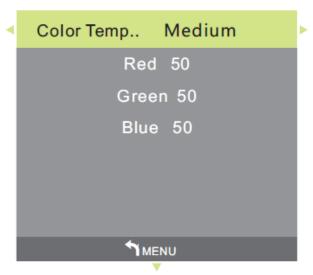

Note:

Red, green and blue color of user color temperature may be adjusted as required by application.

# **Setting zoom mode**

Zoom mode of OSD may be changed. Perform the following steps to change the zoom mode:

- 1. Press the Screen Display Control Key on remote controller and enter OSD menu.
- 2. Move the cursor to highlight the zoom mode, and press —.

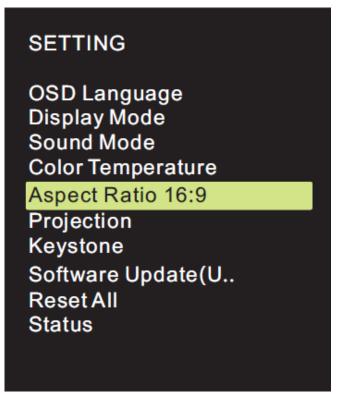

- 3. Press and buttons until the target zoom mode is highlighted by cursor and setting of zoom mode is completed.
- 4. Press button to close OSD.

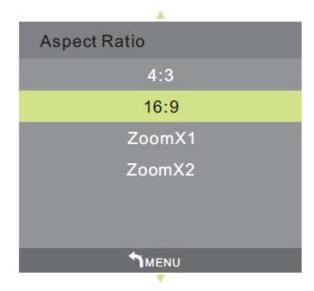

# **Setting projection method**

Projection method of OSD may be changed. Perform the following steps to change the projection method:

- 1. Press the Screen Display Control Key on remote controller and enter OSD menu.
- 2. Move the cursor to highlight the projection method, and press —.

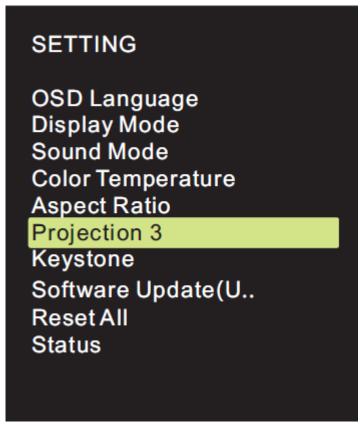

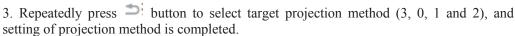

4. Press button to close OSD.

# **Setting electronic trapezoid correction**

Electronic trapezoid correction of OSD may be changed. Perform the following steps to change the electronic trapezoid correction:

- 1. Press the Screen Display Control Key on remote controller and enter OSD menu.
- 2. Move the cursor to highlight the electronic trapezoid correction, and press —.

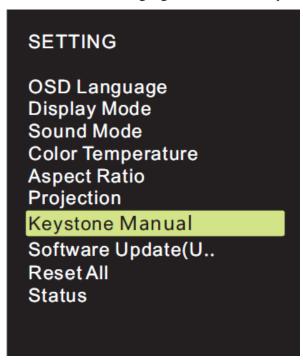

- 3. Press , , and buttons until the target electronic trapezoid correction is highlighted by cursor and setting of electronic trapezoid correction is completed.
- 4. Press button to close OSD.

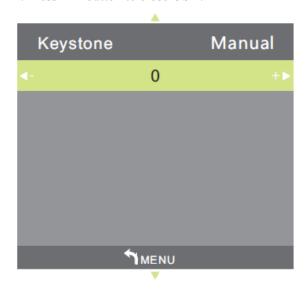

*Note:* 

Electronic trapezoid correction may be adjusted as required by application. (Values are between -35 - +35)

# **Setting software update (USB)**

Please contact with your local supplier of projectors.

# OSD Language Display Mode Sound Mode Color Temperature Aspect Ratio Projection Keystone Software Update(U... Reset All Status

# **Setting of reset all**

OSD may all be reset. Perform the following steps to reset all:

- 1. Press the Screen Display Control Key on remote controller and enter OSD menu.
- 2. Move the cursor to highlight the reset all, and press —.

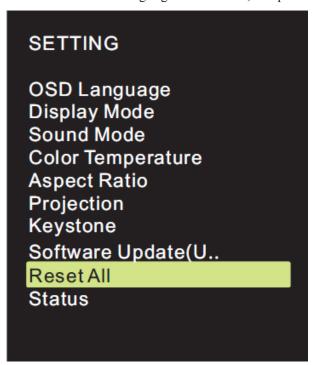

4. Press button to select Yes, all settings will be reset automatically, after then the QUMI user interface will be automatically switched back. Press button to select No, the OSD screen control menu will be automatically switched back.

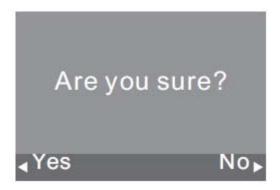

# View status

View status via OSD. Perform the following steps to view status:

- 1. Press the Screen Display Control Key on remote controller and enter OSD menu.
- 2. Move the cursor to highlight the status, and press —.

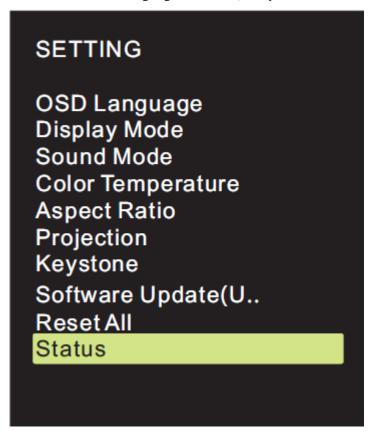

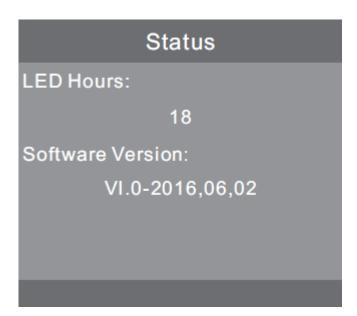

# **Chapter 5 Qumi Maintenance**

# **Qumi Cleaning**

Clean Qumi to remove dust and dirt for its normal operation.

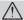

- 1. Before cleaning, close Qumi and disconnect the power lines. Otherwise injury or system damage may be caused.
- 2. During cleaning, only wet cloth may be used. Exposure to water is not allowed for vents of
- 3. If internal part of Qumi is exposed to a little water during cleaning, then Qumi cannot be used unless it is ventilated for several hours with its power lines disconnected.
- 4. If internal part of Qumi is exposed to lots of water during cleaning, then Qumi should be sent for maintenance with its power lines disconnected.

# Cleaning lens

Cleansing fluid of optical lenses may be purchased from most of camera shops and other outlets. Perform the following steps to clean the Qumi lens:

- 1. Drop a little cleansing fluid on a piece of clean and soft cloth. (Do no drop the cleansing fluid directly on lens.)
- 2. Softly wipe lens by circles.

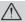

# / Caution:

- 1. Do not use abrasive cleansing fluid or solution.
- 2. In order to avoid discoloration or color fading, exposure to cleansing liquid is prohibited for Qumi shell.

# **Troubleshooting**

## FAQs and solutions

In case of any problem arising from application of Qumi, all these methods may provide you with skills for problem solving. If such problem cannot be solved, please contact your distributor for help.

Some problems may just be caused by improper connection of cables. Please check for possible conditions as below before seeking particular solutions.

- Use other electrical equipment to check whether the power of outlet is normally supplied.
- Ensure that Qumi is switched on.
- Ensure that all connections are secured.
- Ensure that all connected devices are switched on.
- Ensure that connected PC is not in suspended mode or sleep mode.
- Ensure that connected laptop is properly provided with external display.

## **Troubleshooting skills**

In specific problem parts, relevant steps should be performed as per suggested sequence. By doing so, all problems may be solved quickly.

In order to avoid unnecessary replacement of normal parts, the problem parts should be found out as much as possible.

For example, if the problem still exists after replacement of battery, then you should place back original battery and continue the next step.

Please record performed steps during troubleshooting, which will become useful references when contacting technology support or sending Qumi for maintenance.

## **Operation methods of Reset Key**

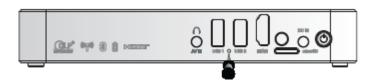

The Reset Key is provided with an embedded key switch; and reset operation should be completed by inserting and pressing a pin (with its size corresponding to Reset Key) into the Reset Key.

## Image problem

Problem: No image displayed in the screen

- 1. Check whether PC is properly configured.
- 2. Close all devices and then power them on again in proper sequence.

Problem: Blurring image

- 1. Operate by remote controller.
- 2. Ensure that the distance between Qumi and screen is within specified limit.
- 3. If lens of Qumi are polluted, clean them by a cleaning cloth for optical lenses.

Problem: Wider up or low end of image (trapezoid effect)

- 1. Adjust Qumi to make it vertical to the screen as much as possible.
- 2. Adjust trapezoid correction configuration of OSD to solve problems or configure the automatic trapezoid correction as "ON".

Problem: Inverted image

Check for configured direction of "Projection method" in OSD "Configuration" menu.

Problem: Striped image

- 1. In OSD, restore "Frequency" and "Track" of "Computer" menu to default setting.
- 2. Connect Qumi to another computer and check whether the problem is caused by the video card.

Problem: Image without contrast

Adjust setting of "Contrast" in OSD "Image" menu

Problem: Color of projected image is not matched with that of source image

Adjust "Color temperature" in OSD "Image" menu

## <u>Problem of remote controller</u>

Problem: Qumi fails to respond to the remote controller commands

- 1. Align the remote controller with the remote sensor of Qumi.
- 2. Ensure there is no obstacle between remote controller and remote sensor.
- 3. Close fluorescent lamps in the room.
- 4. Check whether battery polarity is correct.
- 5. Replacement of Battery.
- 6. Close other equipment that enables infrared rays in surrounding area.
- 7. Send the remote controller for maintenance.

# Audio problem

Problem: No sound

- 1. Adjust the volume of audio source.
- 2. Check the connection of audio cable.
- 3. Use other loudspeaker to test output of audio source.
- 4. Send Qumi for maintenance.

Problem: Sound distortion

- 1. Check the connection of audio cable.
- 2. Use other loudspeaker to test output of audio source.
- 3. Send Qumi for maintenance.

# FAQs and solutions

1. Can Qumi be connected to the game console such as Microsoft Xbox or Sony PS3?

Yes. Information from Xbox or PS3 console can be displayed in Qumi. Therefore, it can be achieved by connecting HDMI cables of game console to Qumi.

2. Can Qumi project contents of TV?

TV can only generate images on its screen; if you want to view TV contents in Qumi, you would have to connect Qumi to cable box, digital set-top box or satellite receiver. For example, the cable box can be connected to Qumi via HDMI cables.

# Specification

| Model                                | Qumi Q3PLUS Series                                                                            |
|--------------------------------------|-----------------------------------------------------------------------------------------------|
| Resolution                           | HD (720p-1280x720)                                                                            |
| Projection distance                  | 0.7m~3.7m (19"-100")                                                                          |
| Size of projection screen (diagonal) | 762mm~2, 286mm (30"~90")                                                                      |
| Projection lens                      | Electronic zoom in/out                                                                        |
| Throw ratio                          | 1.66:1                                                                                        |
| Vertical trapezoid correction        | +/-35 step (-45° - +33°)                                                                      |
| Projection method                    | Front projection, rear projection, desk projection, front ceiling and rear ceiling projection |
| Data compatibility                   | VGA, SVGA, XGA, SXGA, SXGA+, UXGA, Mac                                                        |
| SDTV/EDTV/HDTV                       | 480i, 480p, 720p, 1080i, 1080p                                                                |
| Video compatibility                  | HDTV(720p, 1080i/p), NTSC/NTSC4.43, PAL (B/G/H/I/M/N/60), SECAM                               |
| Safety certificate                   | UL, CCC, CE, CB, BQB, FCCID, WEEE, RoHS, SRRC, Reach,                                         |
| Operating temperature                | 5°C~45°C                                                                                      |
| Dimensions (WXHXD)                   | 176mm(6.93") x 102.5mm(4.04") x 27.6mm (1.09)                                                 |
| AC input                             | General AC 100-240, typical value @ 110VAC (100-240)/+-10%                                    |
| Power consumption                    | 36W                                                                                           |
| Audio loudspeaker                    | 2W double-channel speaker                                                                     |
| Tour Advanced to 1                   | HDMIx1 and AV (3.5 mm min Jack available)                                                     |
| Input terminal                       | USB Type x 2                                                                                  |
| Output terminal                      | 3.5 mm headphone jack (volume control) x 1                                                    |

Note:

Any question about the product specifications, please contact local distributors.

4. How to display images from digital camera or USB storage device?

Connect such device to Qumi to display corresponding images or other contents by:

- USB drive, hard disk and card reader
- Digital camera
- Smartphone
- Multimedia storage browser

When connected to such device, Qumi media center can be used to display images.

5. Which kind of cables should be used to connect video device to Qumi?

HDMI cables or USB drive can be used to connect video device to Qumi if such device are equipped with corresponding ports.

**6**. Which video formats apply to **Qumi**?

Avi/Rm/Rmvb/Ts/Vob/Mkv/Mov/ISO/wmv/asf/flv/dat/mpg/mpeg.

7. Which audio formats apply to **Qumi**?

MP3/WMA/AAC/WAV/OGG/AC3/DDP/TrueHD/DTS/DTS/HD/FLAC/APE.

8. Which document formats apply to **Qumi**?

Microsoft<sup>®</sup> Office 97-2010 (Word, Excel<sup>®</sup>, PowerPoint<sup>®</sup>), Adobe<sup>®</sup> PDF (1.0, 1.1, 1.2, 1.3, 1.4).

9. Which formats doese **Qumi** support?

JPEG/BMP/GIF/PNG/TIFF.

10. How long can the LED in Qumi be used and can it be replaced?

Qumi does not support common Qumi bulbs. Instead, Qumi uses a set of light emitting diodes (LED) for lighting and projecting images. Compared with traditional bulbs, LED has a longer service life. It is expected that Qumi LED can be used for around 30,000 hours. Service life of LED depends on brightness, service condition, environmental condition, etc. LED Brightness will reduce over time. LED modules cannot be replaced.

11. Why should I readjust the focal length after **Qumi** is initiated?

In order to ensure best image quality, Zoom in+/Zoom out- Key on the remote controller may be adjusted when the operation temperature is reached.

# Vivitek support website

For more information, support and production registration, please visit www.vivitekcorp.com.

# **Projection distance and size**

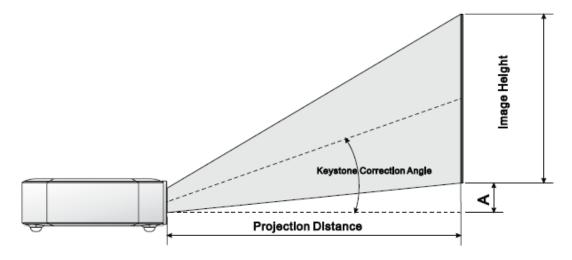

# Projection distance and size specification

| Image diagonal (cm/inch) | Image width (cm/inch) | Image width (cm/inch) | Projection distance (cm/inch) |
|--------------------------|-----------------------|-----------------------|-------------------------------|
| 76.2/30                  | 66.4/26.14            | 37.4/14.72            | 112.5/44.29                   |
| 101.6/40                 | 88.6/34.88            | 49.8/19.61            | 150.3/59.17                   |
| 114.3/45                 | 99.6/39.21            | 56/22.05              | 169.1/66.57                   |
| 127/50                   | 110.7/43.58           | 62.3/24.53            | 188/74.02                     |
| 152.4/60                 | 132.8/52.28           | 74.7/29.41            | 225.8/88.9                    |
| 177.8/70                 | 155/61.02             | 87.2/34.33            | 263.6/103.78                  |
| 203.2/80                 | 177.1/69.72           | 99.6/39.21            | 301.2/118.58                  |
| 228.6/90                 | 199.2/78.43           | 112.1/4.13            | 339.1/133.5                   |

Note:

Due to the differences in optical components, around 10% tolerance may exist in such offset tables

# List of compatible signal

|                        | 720 400          | synchronization (KHZ) | synchronization ( <b>HZ</b> ) | DVI/HDMI |
|------------------------|------------------|-----------------------|-------------------------------|----------|
|                        | 720x400          | 37.9                  | 85.0                          | О        |
|                        | 640x480          | 31.5                  | 60.0                          | О        |
|                        | 640x480          | 37.9                  | 72.0                          | О        |
|                        | 640x480          | 37.5                  | 75.0                          | О        |
|                        | 640x480          | 43.3                  | 85.0                          | О        |
|                        | 800x600          | 35.2                  | 56.0                          | О        |
|                        | 800x600          | 37.9                  | 60.0                          | O        |
|                        | 800x600          | 48.1                  | 72.0                          | О        |
|                        | 800x600          | 46.9                  | 75.0                          | О        |
|                        | 800x600          | 53.7                  | 85.0                          | О        |
|                        | 800x600(for 3D)  | 76.3                  | 120.0                         | О        |
|                        | 1024x768         | 48.4                  | 60.0                          | О        |
| MEGA                   | 1024x768         | 56.5                  | 70.0                          | О        |
| VESA                   | 1024x768         | 60.0                  | 75.0                          | О        |
|                        | 1024x768         | 68.7                  | 85.0                          | О        |
|                        | 1024x768(for 3D) | 97.6                  | 120.0                         | О        |
|                        | 1280x800         | 49.7                  | 59.8                          | О        |
|                        | 1280x800         | 62.8                  | 74.9                          | О        |
|                        | 1280x800         | 71.6                  | 84.8                          | О        |
|                        | 1280x1024        | 63.98                 | 60.0                          | О        |
|                        | 1280x1024        | 79.98                 | 75.0                          | О        |
|                        | 1280x1024        | 91.1                  | 85.0                          | О        |
|                        | 1400x1050        | 65.3                  | 60.0                          | О        |
|                        | 1440x900         | 55.9                  | 60.0                          | О        |
|                        | 1600x1200        | 75.0                  | 60.0                          | О        |
|                        | 1920x1080        | 67.2                  | 60.0                          | О        |
|                        | 640x480          | 35.0                  | 66.68                         | О        |
| A1.® M.                | 832x624          | 49.725                | 74.55                         | О        |
| Apple <sup>®</sup> Mac | 1024x768         | 60.24                 | 75.0                          | О        |
|                        | 1152x870         | 68.68                 | 75.06                         | О        |
| CDTV                   | 480i             | 15.734                | 60.0                          | О        |
| SDTV                   | 576i             | 15.625                | 50.0                          | О        |
| EDTV                   | 480p             | 31.469                | 60.0                          | О        |
| EDTV                   | 576p             | 31.25                 | 50.0                          | О        |
|                        | 720p             | 37.5                  | 50.0                          | O        |
|                        | 720p             | 45.0                  | 60.0                          | O        |
| IIDTV                  | 1080i            | 33.8                  | 60.0                          | O        |
| HDTV                   | 1080i            | 28.1                  | 50.0                          | О        |
|                        | 1080p            | 67.5                  | 60.0                          | О        |
|                        | 1080p            | 56.3                  | 50.0                          | О        |

O: Available frequency

-: Unavailable frequency

\*: Display level

# Qumi size

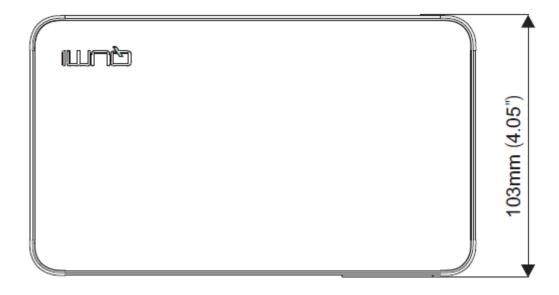

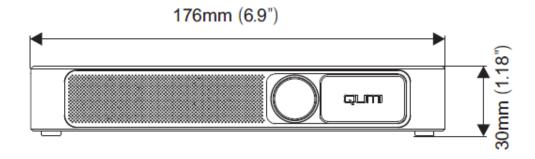

# **Regulatory compliance**

# FCC warning

As confirmed by tests, the Device conforms to Section 15 of FCC Rules in respect of limitations on Grade B digital equipment. Such limitations aim to provide the Device with proper protection against harmful interference in commercial environment.

The Device may produce, use and radiate radio frequency energy; if the Device is not installed and used in accordance with instructions, harmful interference may be caused to radio communication. Using the Device in residential district may cause harmful interference; in such case, users are obliged to eliminate interference at their own cost.

Any change or modification, if not specifically approved by conforming responsible party, will lead to disqualification of users in respect of the Device.

# **Canada**

The Grade B digital device conforms to requirements of Canada ICES-003.

# Safety certificate

Projector: CENB, REACH, ROHS, WEEE, FCCID, UL, CCC, SRRC, CB, BQB;

Adapter: DOE, WEEE;

# Waste and recycle

The Product, if disposed improperly, may contain some hazardous electronic materials. The Product should be recovered or disposed in accordance with federal, state and local laws. Please contact Electronic Industries Alliance (website: www.eiae.org) for more details.

# List of name and content of toxic and hazardous substances or elements in the Product

In accordance with the "Measures for the Control of Pollution from Electronic Information Products" issued by the Chinese government, in order to control and reduce pollution on environment caused by wasted electronic information products; promote production and sales of low-pollution electronic information products; and protect environment and human health, the toxic and hazardous substances that may be contained in the Product are listed as follows:

|                                                           | Toxic and Hazardous Substances or Elements |                     |                 |                            |                                      |                                       |
|-----------------------------------------------------------|--------------------------------------------|---------------------|-----------------|----------------------------|--------------------------------------|---------------------------------------|
| Name of Part                                              | Pb<br>(Pb)                                 | Hydrargyrum<br>(Hg) | Cadmium<br>(Cd) | Chromium<br>VI<br>(Cr(VI)) | Polybrominated<br>Biphenyls<br>(PBB) | Polybrominated Diphenyl Ethers (PBDE) |
| Optical engine (aluminum or aluminum magnesium alloy)     | X                                          | О                   | О               | О                          | О                                    | О                                     |
| Camera lens                                               | X                                          | О                   | О               | O                          | О                                    | О                                     |
| LED light source                                          | X                                          | X                   | О               | О                          | О                                    | О                                     |
| Inverter                                                  | X                                          | 0                   | О               | О                          | О                                    | О                                     |
| Fragments (free-cutting phosphor copper)                  | X                                          | О                   | 0               | 0                          | О                                    | О                                     |
| Fan assembly                                              | X                                          | О                   | О               | О                          | О                                    | О                                     |
| Temperature switch                                        | О                                          | 0                   | X               | О                          | О                                    | О                                     |
| Substrate components                                      | X                                          | О                   | О               | О                          | О                                    | О                                     |
| Cables and wires                                          | X                                          | О                   | О               | О                          | О                                    | О                                     |
| Power line                                                | X                                          | О                   | О               | О                          | О                                    | О                                     |
| Power socket components                                   | X                                          | 0                   | О               | О                          | О                                    | О                                     |
| Metal parts (free-cutting phosphor copper and brass nail) | X                                          | О                   | О               | 0                          | О                                    | О                                     |
| Remote controller                                         | X                                          | О                   | О               | О                          | О                                    | О                                     |

o: indicates that the content of such toxic and hazardous substances in all homogeneous materials of the component is lower than the limit specified in SJ/T11363-2006 standard.

X: indicates that the content of such toxic and hazardous substances in any homogeneous material of the component is more than the limit specified in SJ/T11363-2006 standard.

Remarks: Given the different regulations on RoHS between EU and China, the projector product conforms to EU RoHS Directive (Restriction of Hazardous Substances in Electrical and Electronic Equipment); all components marked with "X" in this table refer to allowed exemptions of EU ROHS Directive.

### **FCC Statement**

This equipment has been tested and found to comply with the limits for a Class B digital device, pursuant to part 15 of FCC Rules. These limits are designed to provide reasonable protection against harmful interference in a residential installation. This equipment generates and can radiate radio frequency energy and, if not installed and used in accordance with the instructions, may cause harmful interference to radio communications. However, there is no guarantee that interference will not occur in a particular installation. If this equipment does cause harmful interference to radio or television reception, which can be determined by turning the equipment off and on, the user is encouraged to try to correct

The interference by one or more of the following measures:

Reorient or relocate the receiving antenna.

Increase the separation between the equipment and receiver.

Connect the equipment into an outlet on a circuit different from that to which the receiver is connected.

Consult the dealer or an experienced radio/TV technician for help

This device complies with Part 15 of FCC Rules.

Operation is subject to the following two conditions:

This device may not cause harmful interference, and This device must accept any interference received, including interference that may cause undesired operation.

Note: The manufacturer is not responsible for any radio or TV interference caused by unauthorized modifications to this equipment. such modifications could void the user's authority to operate this equipment.

## FCC RF Radiation Exposure Statement

This equipment complies with FCC RF radiation exposure limits set forth for an uncontrolled environment. This equipment should be installed and operated with a minimum distance of 20 centimeters between the radiator and your body.

You can search more information form the webpage: https://www.fcc.gov/